# User's Guide Dell P2418HZ

Model No.: P2418HZ

Regulatory model: P2418HZc

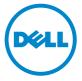

# Notes, Cautions, and Warnings

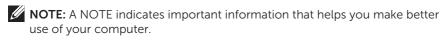

**CAUTION:** A CAUTION indicates potential damage to hardware or loss of data if instructions are not followed.

MARNING: A WARNING indicates a potential for property damage, personal injury or death.

Information in this document is subject to change without notice. © 2016 Dell Inc. All rights reserved.

Reproduction of these materials in any manner whatsoever without the written permission of Dell Inc. is strictly forbidden.

Trademarks used in this text: *Dell* and the *DELL* logo are trademarks of Dell Inc.; *Microsoft* and *Windows* are either trademarks or registered trademarks of Microsoft. Corporation in the United States and/or other countries, *Intel* is a registered trademark of Intel Corporation in the U.S. and other countries; and ATI is a trademark of Advanced Micro Devices, Inc. ENERGY STAR is a registered trademark of the U.S. Environmental Protection Agency. As an ENERGY STAR partner, Dell Inc. has determined that this product meets the ENERGY STAR quidelines for energy efficiency.

Other trademarks and trade names may be used in this document to refer to either the entities claiming the marks and names or their products. Dell Inc. disclaims any proprietary interest in trademarks and trade names other than its own.

# **Contents**

| About your monitor                   | 5  |
|--------------------------------------|----|
| Package contents                     | 5  |
| Product features                     | 7  |
| Identifying parts and controls       | 8  |
| Monitor specifications               | 12 |
| Universal serial bus (USB) interface | 22 |
| Plug and play capability             | 25 |
| LCD monitor quality and pixel policy | 25 |
| Maintenance guidelines               | 25 |
| Setting up the monitor               | 26 |
| Attaching the stand                  | 26 |
| Connecting your monitor              | 28 |
| Organizing cables                    | 30 |
| Disconnecting the monitor stand      | 31 |
| Wall mounting (optional)             | 32 |
| Operating your monitor               | 33 |
| Power on the monitor                 | 33 |
| Using the front panel controls       | 33 |

|    | Using the on-screen display (OSD) menu                   | 37   |
|----|----------------------------------------------------------|------|
|    | Setting up your monitor                                  | . 49 |
|    | Using the Tilt, Swivel, and Vertical Extension           | . 50 |
|    | Operating the webcam cover shutter                       | 52   |
|    | Installing the monitor IR Camera driver                  | 52   |
|    | Setting up Windows Hello                                 | 54   |
|    | Setting up the monitor webcam as default setting         | 57   |
|    | Setting up the monitor speaker as default setting        | . 60 |
| Tr | oubleshooting                                            | .63  |
|    | Self-test                                                | 63   |
|    | Built-in diagnostics                                     | 65   |
|    | Common problems                                          | . 66 |
|    | Product-specific problems                                | . 68 |
|    | Universal serial bus (USB) specific problems             | . 69 |
|    | Microsoft® Skype for Business® Specific Problems         | . 69 |
| Αŗ | pendix                                                   | . 71 |
|    | FCC notices (U.S. Only) and other regulatory information | 71   |
|    | Contacting Dell                                          | 71   |

# **About your monitor**

## **Package contents**

Your monitor ships with the components shown below. Ensure that you have received all the components and Contacting Dell if something is missing.

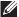

**NOTE:** Some items may be optional and may not ship with your monitor. Some features or media may not be available in certain countries.

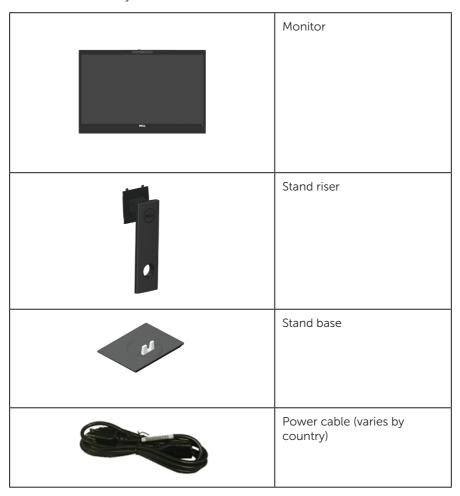

|                                                                                                    | VGA cable                                                                                                    |
|----------------------------------------------------------------------------------------------------|----------------------------------------------------------------------------------------------------|
|                                                                                                    | DP Cable                                                                                                    |
|                                                                                                    | USB 3.0 Upstream Cable<br>(Enables the USB Ports on<br>the Monitor)                                                               |
| MACALINARY  WATER STATE OF THE STATE OF THE | <ul> <li>Drivers and<br/>Documentation media</li> <li>Quick Setup Guide</li> <li>Safety and Regulatory<br/>Information</li> </ul> |

#### **Product features**

The **Dell P2418HZ** flat panel display has an active matrix, Thin-Film Transistor (TFT), Liquid Crystal Display (LCD), and LED backlight. The monitor features include:

- **P2418HZ**:60.47 cm (23.8 inch) viewable area display (measured diagonally). 1920 x 1080 resolution, plus full-screen support for lower resolutions.
- Plug and play capability if supported by your system.
- Features built-in 2MP Full HD image sensor and dual IR LEDs with infrared camera at the top bezel for top notch video quality.
- Comes with 2 x 5W integrated front-firing speakers and dual mic array with noise cancellation to provide a rich audio experience.
- VGA, HDMI and DisplayPort connectivity.
- Equipped with 1 USB upstream port and 2x USB2.0/ 2x USB3.0 downstream ports (including 1x USB3.0 BC1.2 charging port).
- On-Screen Display (OSD) adjustments for ease of set-up and screen optimization.
- Software and documentation media includes an Information File (INF), Image Color Matching File (ICM), and product documentation.
- Dell Display Manager Software (in the CD shipped with the monitor).
- Security-cable slot.
- Tilt,swivel,height and rotate adjustment capabilities.
- Removable stand and Video Electronics Standards Association (VESA™) 100 mm mounting holes for flexible mounting solutions.
- 0.3 W power consumption when in the sleep mode.
- Optimize eye comfort with a flicker-free screen and ComfortView feature which minimizes blue light emission.
- Certified for Skype for Business.
- Certified for Windows Hello (Face Authentication) and supports Microsoft Cortana.

## Identifying parts and controls

#### **Front View**

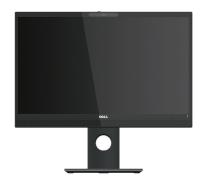

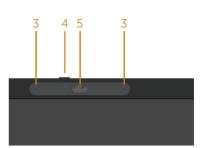

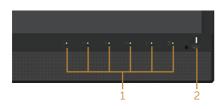

Front panel controls

| Label | Description                                                         |  |  |
|-------|---------------------------------------------------------------------|--|--|
| 1     | Function buttons (For more information, see Operating your monitor) |  |  |
| 2     | Power on/off button (with LED indicator)                            |  |  |
| 3     | Microphone                                                          |  |  |
| 4     | Webcam cover shutter                                                |  |  |
| 5     | Webcam (Full HD)                                                    |  |  |

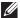

NOTE: For displays with glossy bezels the user should consider the placement of the display as the bezel may cause disturbing reflections from surrounding light and bright surfaces.

#### **Back View**

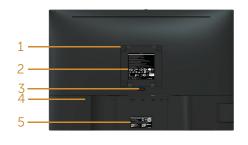

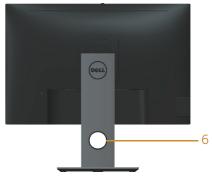

#### **Back View without monitor stand**

**Back View with monitor stand** 

| Label                   | Description                                                        | Use                                                                               |  |
|-------------------------|--------------------------------------------------------------------|-----------------------------------------------------------------------------------|--|
| 1                       | VESA mounting holes (100 mm x 100 mm - behind attached VESA Cover) | Wall mount monitor using VESA-<br>compatible wall mount kit (100 mm )<br>100 mm). |  |
| 2                       | Regulatory label                                                   | Lists the regulatory approvals.                                                   |  |
| 3                       | Stand release button                                               | Release stand from monitor.                                                       |  |
| 4                       | Security lock slot                                                 | Secures monitor with security lock(sold separately).                              |  |
| 5                       | Barcode, serial number, and Service<br>Tag label                   | Refer to this label if you need to contact Dell for technical support.            |  |
| 6 Cable management slot |                                                                    | Use to organize cables by placing them through the slot.                          |  |

#### **Side View**

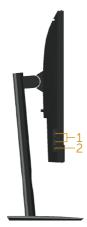

| Label | Description                                                                   | Use                                                                                                    |  |
|-------|-------------------------------------------------------------------------------|----------------------------------------------------------------------------------------------------|--|
| 1     | USB downstream port                                                           | Connect your USB device.                                                                                                    |  |
|       | 2x USB 3.0<br>downstream port<br>(including 1x USB3.0<br>BC1.2 charging port) | NOTE: To use this port, you must connect the USB cable (shipped with your monitor) to the USB-upstream port on the monitor and to your computer. |  |
| 2     | Headphone-out /<br>Microphone-in combo<br>jack                                | Connect the headset.                                                                                                    |  |

#### **Bottom View**

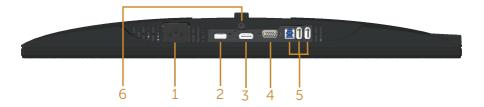

#### Bottom view without monitor stand

| Label | Description                                      | Use                                                                                                    |  |  |
|-------|--------------------------------------------------|----------------------------------------------------------------------------------------------------|--|--|
| 1     | Power port                                       | Connect the power cable.                                                                                                    |  |  |
| 2     | HDMI port                                        | Connect your computer with HDMI cable(optional).                                                                                                    |  |  |
| 3     | DP port                                          | Connect your computer to the monitor using a DP cable.                                                                                                    |  |  |
| 4     | VGA port                                         | Connect your computer with VGA cable.                                                                                                    |  |  |
| 5     | USB connector (x2<br>downstream, x1<br>upstream) | Connect the USB cable that came with your monitor to the computer. Once the cable is connected, you can use the USB connectors on the rear side and bottom side of the monitor. |  |  |
| 6     | Stand lock feature                               | To lock the stand to the monitor using a M3 x 6mm screw (screw not included).                                                                                                   |  |  |

# **Monitor specifications**

| Model                              | P2418HZ                                                                                                    |  |  |
|------------------------------------|----------------------------------------------------------------------------------------------------|--|--|
| Screen type                        | Active matrix - TFT LCD                                                                                                    |  |  |
| Panel type                         | In-Plane Switching Technology                                                                                                    |  |  |
| Viewable image                     |                                                                                                    |  |  |
| Diagonal                           | 604.70 mm (23.80 in)                                                                                                    |  |  |
| Horizontal, Active Area            | 527.04 mm (20.75 in)                                                                                                    |  |  |
| Vertical, Active Area              | 296.46 mm (11.67 in)                                                                                                    |  |  |
| Area                               | 1562.46 cm <sup>2</sup> (242.15 in <sup>2</sup> )                                                                                                    |  |  |
| Pixel pitch                        | 0.2745 mm x 0.2745 mm                                                                                                    |  |  |
| Pixel per inch (PPI)               | 93                                                                                                    |  |  |
| Viewing angle (vertical /          | 178° (vertical) typical                                                                                                    |  |  |
| horizontal)                        | 178° (horizontal) typical                                                                                                    |  |  |
| Brightness                         | 250 cd/m² (typical)                                                                                                    |  |  |
| Contrast ratio                     | 1000: 1 (typical)                                                                                                    |  |  |
|                                    | 8 Million: 1 (Dynamic)                                                                                                    |  |  |
| Aspect ratio                       | 16:9                                                                                                    |  |  |
| Display screen coating             | Anti-glare with 3H hardness                                                                                                    |  |  |
| Backlight                          | White LED edgelight system                                                                                                    |  |  |
| Response time                      | 6 ms (gray to gray)                                                                                                    |  |  |
| Color depth                        | 16.7 million colors                                                                                                    |  |  |
| Color support                      | 83% (CIE 1976), 72% (CIE 1931)                                                                                                    |  |  |
| Built-in devices                   | USB 3.0 super-speed hub (with 1x USB 3.0 upstream port, 2x USB 3.0 downstream ports and 2x USB2.0 downstream ports, including 1x USB 3.0 BC1.2 chargin port) |  |  |
| Dell Display Manager compatibility | Yes                                                                                                    |  |  |

| Connectivity            | 1xDP (ver 1.2)                                  |  |  |
|-------------------------|-------------------------------------------------|--|--|
|                         | 1xHDMI (ver 1.4)                                |  |  |
|                         | 1xVGA                                           |  |  |
|                         | 1xUSB3.0 port - Upstream                        |  |  |
|                         | 2xUSB3.0 port - Side                            |  |  |
|                         | 2xUSB2.0 port - Bottom                          |  |  |
|                         | 1xHeadphone-out / Microphone-in combo jack      |  |  |
| Border width (edge of   | 19.8mm (Top)                                    |  |  |
| monitor to active area) | 11.4mm(Left/Right)                              |  |  |
|                         | 43.3mm(Bottom)                                  |  |  |
| Security                | Security lock slot (cable lock sold separately) |  |  |
| Adjustability           | Height adjustable stand (125mm)                 |  |  |
|                         | Tilt (-5°/+21°)                                 |  |  |
|                         | Swivel (-45°/+45°)                              |  |  |
|                         | Pivot (90°)                                     |  |  |

# **Resolution specifications**

| Model                                          | P2418HZ                      |
|------------------------------------------------|------------------------------|
| Horizontal scan range                          | 30 kHz to 83 kHz (automatic) |
| Vertical scan range 56 Hz to 76 Hz (automatic) |                              |
| Maximum preset resolution                      | 1920 x 1080 at 60 Hz         |

# Supported video modes

| Model                                                 | P2418HZ                                    |  |  |
|-------------------------------------------------------|--------------------------------------------|--|--|
| Video display capabilities (VGA, HDMI & DP playback ) | 480i, 480p, 576i, 576p, 720p, 1080i, 1080p |  |  |

# **Preset display modes**

| Display Mode      | Horizontal<br>Frequency<br>(kHz) | Vertical<br>Frequency<br>(Hz) | Pixel Clock<br>(MHz) | Sync Polarity<br>(Horizontal /<br>Vertical) |
|-------------------|----------------------------------|-------------------------------|----------------------|---------------------------------------------|
| VESA, 720 x 400   | 31.5                             | 70.1                          | 28.3                 | -/+                                         |
| VESA, 640 x 480   | 31.5                             | 60.0                          | 25.2                 | -/-                                         |
| VESA, 640 x 480   | 37.5                             | 75.0                          | 31.5                 | -/-                                         |
| VESA, 800 x 600   | 37.9                             | 60.3                          | 40.0                 | +/+                                         |
| VESA, 800 x 600   | 46.9                             | 75.0                          | 49.5                 | +/+                                         |
| VESA, 1024 x 768  | 48.4                             | 60.0                          | 65.0                 | -/-                                         |
| VESA, 1024 x 768  | 60.0                             | 75.0                          | 78.8                 | +/+                                         |
| VESA, 1152 x 864  | 67.5                             | 75.0                          | 108.0                | +/+                                         |
| VESA, 1280 x 1024 | 64.0                             | 60.0                          | 108.0                | +/+                                         |
| VESA, 1280 x 1024 | 80.0                             | 75.0                          | 135.0                | +/+                                         |
| VESA, 1600 x 900  | 60.0                             | 60.0                          | 108.0                | +/+                                         |
| VESA, 1920 x 1080 | 67.5                             | 60.0                          | 148.5                | +/+                                         |

# **Electrical specifications**

| Model                       | P2418HZ                                                                                             |  |
|-----------------------------|----------------------------------------------------------------------------------------------------|--|
| Video input signals         | Analog RGB, 0.7 Volts +/-5%, positive polarity at 75 ohm input impedance                            |  |
|                             | • HDMI 1.4, 600mV for each differential line,100 ohm input impedance per differential pair          |  |
|                             | DisplayPort 1.2, 600mV for each differential line,<br>100 ohm input impedance per differential pair |  |
| AC input voltage/frequency/ | 100 VAC to 240 VAC / 50 Hz or 60 Hz ± 3 Hz /                                                        |  |
| current                     | 1.5A (typical)                                                                                      |  |
| Inrush current              | • 120 V: 30 A (Max.) at 0°C (cold start)                                                            |  |
|                             | • 240 V: 60 A (Max.) at 0°C (cold start)                                                            |  |

# Webcam – microphone specifications

| Lens          | Field of view      | 77.5° for 1920 x 1080                   |  |
|---------------|--------------------|-----------------------------------------|--|
|               | Focus mode         | Fixed Focus                             |  |
|               | Focus area         | 22 cm~Infinity                          |  |
|               | Focusing distance  | 50 cm                                   |  |
|               | (normal mode)      |                                         |  |
| Image Sensor  | Active array size  | 2.12 mega-pixel                         |  |
| Video         | Video frame rate   | 1920 x 1080 (Full HD)- up to 30 frames  |  |
| Specification |                    | per second                              |  |
|               |                    | 640 x 480 (VGA) and below - up to 30    |  |
|               |                    | frames per second                       |  |
| Audio         | Microphone type    | Omni-directional digital microphone x 2 |  |
| Specification |                    |                                         |  |
| Interface     | USB 2.0 High Speed |                                         |  |
| Power Supply  | 3.3 volts +/- 5%   |                                         |  |

# **Speaker specifications**

| Model       | P2418HZ         |
|-------------|-----------------|
| Speaker     | 2 x 5.0 W       |
| Frequency   | 200 Hz - 20 kHz |
| Response    |                 |
| Operating   | -25 °C ~ 70 °C  |
| Temperature |                 |

# Physical characteristics

| Model                                     | P2418HZ                             |  |
|-------------------------------------------|-------------------------------------|--|
| Signal cable type                         | Digital: detachable, HDMI, 19 pins. |  |
|                                           | Digital: detachable, DP, 20 pins.   |  |
|                                           | Analog: detachable, D-Sub, 15 pins  |  |
|                                           | Universal Serial Bus: USB, 9 pins   |  |
| Dimensions (with stand)                   |                                     |  |
| Height (extended)                         | 500.6 mm (19.71 in)                 |  |
| Height (compressed)                       | 375.6 mm (14.79 in)                 |  |
| Width                                     | 549.8 mm (21.65 in)                 |  |
| Depth                                     | 180.0 mm (7.09 in)                  |  |
| Dimensions (without stand)                |                                     |  |
| Height                                    | 359.6 mm (14.16 in)                 |  |
| Width                                     | 549.8 mm (21.65 in)                 |  |
| Depth                                     | 51.1 mm (2.01 in)                   |  |
| Stand dimensions                          |                                     |  |
| Height (extended)                         | 401.5 mm (15.87 in)                 |  |
| Height (compressed)                       | 354.4 mm (13.95 in)                 |  |
| Width                                     | 242.6 mm (9.55 in)                  |  |
| Depth                                     | 180.0 mm (7.09 in)                  |  |
| Weight                                    |                                     |  |
| Weight with packaging                     | 8.25 kg (18.18 lb)                  |  |
| Weight with stand assembly and cables     | 6.12 kg (13.49 lb)                  |  |
| Weight without stand assembly (no cables) | 3.60 kg (7.93 lb)                   |  |
| Weight of stand assembly                  | 1.96 kg (4.32 lb)                   |  |
| Front-frame gloss                         | 2 - 4                               |  |

#### **Environmental characteristics**

| Model               | P2418HZ |
|---------------------|---------|
| Compliant Standards |         |

Energy Saver feature for Energy Star certified Monitor

EPEAT Gold registered in the U.S. EPEAT registration varies by country.

See www.epeat.net for registration status by country.

TCO-certified display

BFR/PVC- Free monitor (excluding external cables)

Energy Gauge shows the energy level being consumed by the monitor in real time

| Energy Gauge shows the energy level being consumed by the monitor in real time |                                           |  |
|--------------------------------------------------------------------------------|-------------------------------------------|--|
| Temperature                                                                    |                                           |  |
| Operating                                                                      | 0°C to 40°C (32°F to 104°F)               |  |
| Non-operating                                                                  | • Storage: -20°C to 60°C (-4°F to 140°F)  |  |
|                                                                                | • Shipping: -20°C to 60°C (-4°F to 140°F) |  |
| Humidity                                                                       |                                           |  |
| Operating                                                                      | 20% to 80% (non-condensing)               |  |
| Non-operating                                                                  | Storage: 10% to 90% (non-condensing)      |  |
|                                                                                | Shipping: 10% to 90% (non-condensing)     |  |
| Altitude                                                                       |                                           |  |
| Operating (maximum)                                                            | 5,000 m (16,400 ft)                       |  |
| Non-operating (maximum)                                                        | 12,192 m (40,000 ft)                      |  |
| Thormal dissination                                                            | • 218.52 BTU/hour(maximum)                |  |
| Thermal dissipation                                                            | • 64.87 BTU/hour(typical)                 |  |

#### Power management modes

If you have VESA's DPM<sup>TM</sup> compliance display card or software installed in your PC, the monitor can automatically reduce its power consumption when not in use. This is referred to as Power Save Mode\*. If the computer detects input from the keyboard, mouse or other input devices, the monitor automatically resumes functioning. The following table shows the power consumption and signaling of this automatic power saving feature.

<sup>\*</sup> Zero power consumption in off mode can only be achieved by disconnecting the main cable from the monitor.

| VESA<br>Modes      | Horizontal<br>Sync | Vertical<br>Sync | Video   | Power<br>Indicator  | Power<br>Consumption                                    |
|--------------------|--------------------|------------------|---------|---------------------|---------------------------------------------------------|
| Normal operation   | Active             | Active           | Active  | White               | 64 W (maximum)**<br>19 W (typical,<br>without USB load) |
| Active-off<br>mode | Inactive           | Inactive         | Blanked | White<br>(Glowing ) | Less than 0.3 W                                         |
| Switch off         | -                  | -                | -       | Off                 | Less than 0.3 W                                         |

| Energy Star      | Power Consumption |  |
|------------------|-------------------|--|
| Pon              | 17.1 W            |  |
| E <sub>TEC</sub> | 54 kWh            |  |

<sup>\*\*</sup> Maximum power consumption with max luminance.

This document is informational only and reflects laboratory performance. Your product may perform differently, depending on the software, components and peripherals you ordered and shall have no obligation to update such information. Accordingly, the customer should not rely upon this information in making decisions about electrical tolerances or otherwise. No warranty as to accuracy or completeness is expressed or implied.

The OSD functions only in the normal operation mode. When any button is pressed in the Active-off mode, the following message will be displayed:

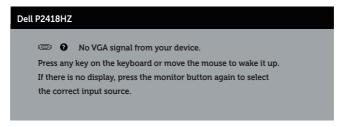

Activate the computer and the monitor to gain access to the OSD.

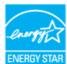

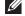

NOTE: This monitor is ENERGY STAR-compliant. ENERGY ST

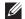

MOTE:

**P**<sub>on</sub>: Power consumption of on mode as defined in Energy Star 7.0 version.

**E**<sub>TEC</sub>: Total energy consumption in kWh as defined in Energy Star 7.0 version.

## Pin assignments

#### **VGA** connector

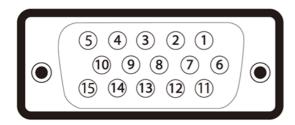

| Pin Number | 15-pin Side of the Connected Signal Cable |
|------------|-------------------------------------------|
| 1          | Video-Red                                 |
| 2          | Video-Green                               |
| 3          | Video-Blue                                |
| 4          | GND                                       |
| 5          | Self-test                                 |
| 6          | GND-R                                     |
| 7          | GND-G                                     |
| 8          | GND-B                                     |
| 9          | Computer 5V/3.3V                          |
| 10         | GND-sync                                  |
| 11         | GND                                       |
| 12         | DDC data                                  |
| 13         | H-sync                                    |
| 14         | V-sync                                    |
| 15         | DDC clock                                 |

#### **HDMI** connector

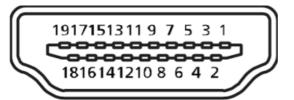

| Pin Number | 19-pin Side of the Connected Signal Cable |
|------------|-------------------------------------------|
| 1          | T.M.D.S. Data 2+                          |
| 2          | T.M.D.S. Data 2 Shield                    |
| 3          | T.M.D.S. Data 2-                          |
| 4          | T.M.D.S. Data 1+                          |
| 5          | T.M.D.S. Data 1 Shield                    |
| 6          | T.M.D.S. Data 1 -                         |
| 7          | T.M.D.S. Data 0+                          |
| 8          | T.M.D.S. Data 0 Shield                    |
| 9          | T.M.D.S. Data 0-                          |
| 10         | T.M.D.S. Clock +                          |
| 11         | T.M.D.S. Clock Shield                     |
| 12         | T.M.D.S. Clock -                          |
| 13         | CEC                                       |
| 14         | Reserved (N.C. on device)                 |
| 15         | SCL                                       |
| 16         | SDA                                       |
| 17         | DDC/CEC Ground                            |
| 18         | +5V Power                                 |
| 19         | Hot Plug Detect                           |

#### DisplayPort connector

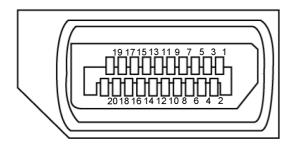

| Pin Number | 20-pin Side of the Connected Signal Cable |  |
|------------|-------------------------------------------|--|
| 1          | ML3 (n)                                   |  |
| 2          | GND                                       |  |
| 3          | ML3 (p)                                   |  |
| 4          | ML2 (n)                                   |  |
| 5          | GND                                       |  |
| 6          | ML2 (p)                                   |  |
| 7          | ML1 (n)                                   |  |
| 8          | GND                                       |  |
| 9          | ML1 (p)                                   |  |
| 10         | MLO (n)                                   |  |
| 11         | GND                                       |  |
| 12         | MLO (p)                                   |  |
| 13         | GND                                       |  |
| 14         | GND                                       |  |
| 15         | AUX (p)                                   |  |
| 16         | GND                                       |  |
| 17         | AUX (n)                                   |  |
| 18         | Hot Plug Detect                           |  |
| 19         | Re-PWR                                    |  |
| 20         | +3.3 V DP_PWR                             |  |

#### Universal serial bus (USB) interface

This section gives you information about the USB ports that are available on the monitor.

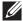

**NOTE:** This monitor is Super-Speed USB 3.0 and High-Speed USB 2.0 compatible.

| Transfer Speed | Data Rate | Power Consumption*     |
|----------------|-----------|------------------------|
| Super-speed    | 5 Gbps    | 4.5 W (Max, each port) |
| High speed     | 480 Mbps  | 4.5 W (Max, each port) |
| Full speed     | 12 Mbps   | 4.5 W (Max, each port) |

| Transfer Speed | Data Rate | Power Consumption      |
|----------------|-----------|------------------------|
| High speed     | 480 Mbps  | 2.5 W (Max, each port) |
| Full speed     | 12 Mbps   | 2.5 W (Max, each port) |
| Low speed      | 1.5 Mbps  | 2.5 W (Max, each port) |

<sup>\*</sup>Up to 2A on USB downstream port (port with \$55 \( \bar{1} \) lightning icon) with BC1.2 compliance devices or normal USB devices.

#### **USB 3.0 upstream connector**

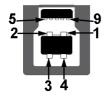

| Pin Number | 9-pin Side of the Connector |
|------------|-----------------------------|
| 1          | VCC                         |
| 2          | D-                          |
| 3          | D+                          |
| 4          | GND                         |
| 5          | SSTX-                       |
| 6          | SSTX+                       |

| 7 | GND   |
|---|-------|
| 8 | SSRX- |
| 9 | SSRX+ |

**USB 3.0 downstream connector** 

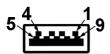

| Pin Number | 9-pin Side of the Connector |
|------------|-----------------------------|
| 1          | VCC                         |
| 2          | D-                          |
| 3          | D+                          |
| 4          | GND                         |
| 5          | SSRX-                       |
| 6          | SSRX+                       |
| 7          | GND                         |
| 8          | SSTX-                       |
| 9          | SSTX+                       |

#### **USB 2.0 Downstream Connector**

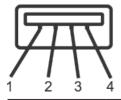

| Pin Number | 4-pin Side of the Connector |  |
|------------|-----------------------------|--|
| 1          | VCC                         |  |
| 2          | DMD                         |  |
| 3          | DPD                         |  |
| 4          | GND                         |  |

#### **USB Ports**

- 1 x USB 3.0 upstream bottom
- 2 x USB 2.0 downstream bottom
- 2 x USB 3.0 downstream side
- Power Charging Port- the port with SS lightning icon; supports fast current charging capability if the device is BC1.2 compatible.

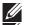

**NOTE:** USB 3.0 functionality requires a USB 3.0-capable computer.

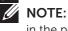

**NOTE:** The monitor's USB interface works only when the monitor is On or in the power save mode. If you turn Off the monitor and then turn it On, the attached peripherals may take a few seconds to resume normal functionality.

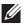

NOTE: USB2.0 and above is needed to support webcam video & audio functions.

## Plug and play capability

You can install the monitor in any Plug and Play-compatible system. The monitor automatically provides the computer system with its Extended Display Identification Data (EDID) using Display Data Channel (DDC) protocols so the system can configure itself and optimize the monitor settings. Most monitor installations are automatic, you can select different settings if desired. For more information about changing the monitor settings, see Operating your monitor.

## LCD monitor quality and pixel policy

During the LCD Monitor manufacturing process, it is not uncommon for one or more pixels to become fixed in an unchanging state which are hard to see and do not affect the display quality or usability. For more information on Dell Monitor Quality and Pixel Policy, see Dell Support site at: www.dell.com/support/monitors.

#### Maintenance guidelines

#### Cleaning your monitor

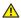

MARNING: Before cleaning the monitor, unplug the monitor power cable from the electrical outlet.

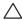

For best practices, follow the instructions in the list below while unpacking, cleaning or handling your monitor:

- To clean your anti-static screen, lightly dampen a soft, clean cloth with water. If possible, use a special screen-cleaning tissue or solution suitable for the antistatic coating. Do not use benzene, thinner, ammonia, abrasive cleaners or compressed air.
- Use a lightly-dampened, warm cloth to clean the monitor. Avoid using detergent of any kind as some detergents leave a milky film on the monitor.
- If you notice white powder when you unpack your monitor, wipe it off with a cloth.
- Handle your monitor with care as a darker-colored monitor may get scratched and show white scuff marks more than a lighter-colored monitor.
- To help maintain the best image quality on your monitor, use a dynamically changing screen saver and turn off your monitor when not in use.

## Setting up the monitor

## Attaching the stand

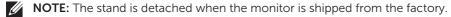

**NOTE:** This is applicable for a monitor with a stand. When any other stand is bought, please refer to the respective stand setup guide for the set up instructions.

To attach the monitor stand.

- 1. Follow the instructions on the flaps of carton to remove the stand from the top cushion that secures it.
- 2. Insert the stand base blocks fully into the stand slot.
- **3.** Lift the screw handle and turn the screw clockwise.
- **4.** After fully tightening the screw, fold the screw handle flat within the recess.

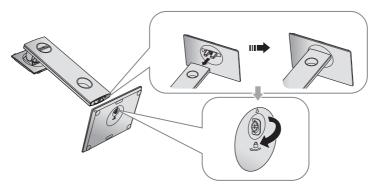

**5.** Lift the cover, as shown, to expose the VESA area for stand assembly.

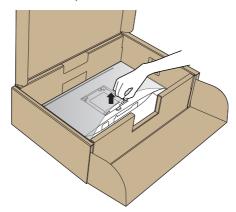

- **6.** Attach the stand assembly to the monitor.
  - **a.** Fit the two tabs on the upper part of the stand to the groove on the back of the monitor.
  - **b.** Press the stand down till it snaps into place.

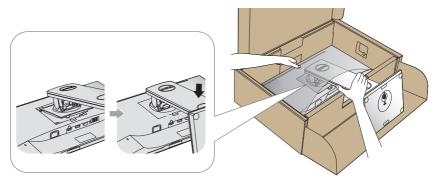

7. Place the monitor upright.

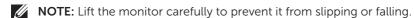

## Connecting your monitor

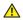

MARNING: Before you perform any of the procedures in this section, follow the Safety instructions.

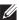

**NOTE:** Do not connect all cables to the computer at the same time. It is recommend to route the cables through the cable-management slot before you connect them to the monitor.

To connect your monitor to the computer:

- 1. Turn off your computer and disconnect the power cable.
- 2. Connect the VGA, HDMI or DP cable from your monitor to the computer.

#### Connecting the VGA cable

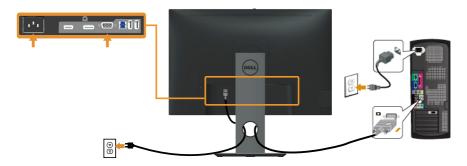

#### Connecting the HDMI cable (optional)

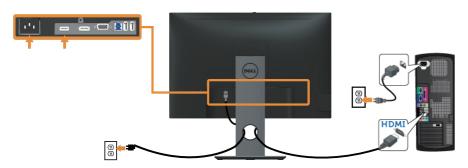

#### Connecting the DP cable

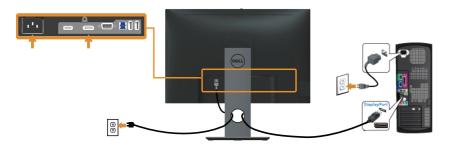

#### Connecting the USB 3.0 cable

After you have completed connecting the DP/HDMI cable, follow the procedures below to connect the USB 3.0 cable to the computer and complete your monitor setup:

- 1. Connect the upstream USB 3.0 port (cable supplied) to an appropriate USB 3.0 port on your computer. (See Bottom View for details.)
- 2. Connect the USB 3.0 peripherals to the downstream USB 3.0 ports on the monitor.
- **3.** Plug the power cables for your computer and monitor into a nearby outlet.
- **4.** Turn on the monitor and the computer. If your monitor displays an image, installation is complete. If it does not display an image, see Universal serial bus (USB) specific problems.
- **5.** Use the cable slot on the monitor stand to organize the cables.

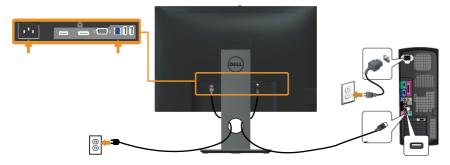

# Organizing cables

Use the cable-management slot to organize the cables connected to your monitor.

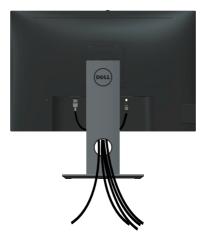

## Disconnecting the monitor stand

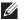

**NOTE**: To prevent scratches on the LCD screen while removing the stand, ensure that the monitor is placed on a soft and clean surface.

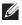

**NOTE:** This is applicable for a monitor with a stand. When any other stand is bought, please refer to the respective stand setup guide for the set-up instructions.

#### To remove the stand:

- 1. Place the monitor on a soft cloth or cushion.
- 2. Press and hold the stand release button.
- **3.** Lift the stand up and away from the monitor.

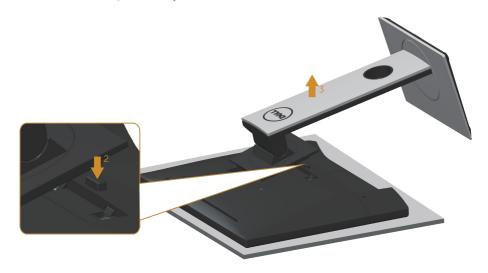

## Wall mounting (optional)

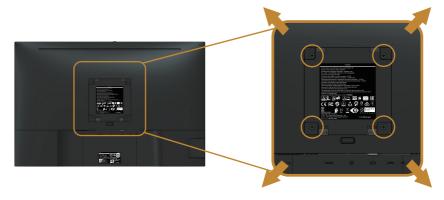

(Screw dimension: M4 x 10 mm).

Refer to the instructions that come with the VESA-compatible wall mounting kit.

- 1. Place the monitor panel on a soft cloth or cushion on a stable, flat table.
- 2. Remove the stand.
- **3.** Use a screwdriver to remove the four screws securing the plastic cover.
- **4.** Attach the mounting bracket from the wall mounting kit to the monitor.
- 5. Mount the monitor on the wall by following the instructions that comes with the wall mounting kit.

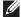

**NOTE:** For use only with UL or CSA or GS-listed wall mount bracket with minimum weight/load bearing capacity of 14.08 kg

# Operating your monitor

#### Power on the monitor

Press the **b**utton to turn on the monitor.

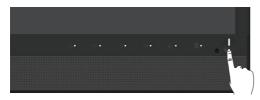

## Using the front panel controls

Use the control buttons on the front of the monitor to link up Microsoft® Skype for Business® Software or adjust the characteristics of the image being displayed. As you use these buttons, an On-Screen Display (OSD) or LED indicator shows the numeric values or activities of the characteristics as they change.

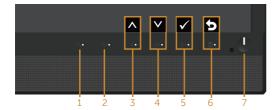

The following table describes the front panel buttons:

|   | Front Panel Button / OSD<br>Button       | Description                                                                                                    |
|---|------------------------------------------|----------------------------------------------------------------------------------------------------|
| 1 | Hook                                     | Use the Hook button to accept an incoming invite notification.                                                                                      |
| 2 | Use the Mute button to mute audio.  MUTE |                                                                                                    |
| 3 | Volume Down Up                           | <ul> <li>Use Volume Down button to decrease OSD bar volume.</li> <li>Use the Up button to adjust (increase ranges) items in the OSD menu</li> </ul> |

| 4 | (山))<br>Volume Up                  | Down  | <ul> <li>Use Volume Up button to increase OSD bar volume.</li> <li>Use the Down button to adjust (decrease ranges) items in the OSD menu.</li> </ul>             |
|---|------------------------------------|-------|----------------------------------------------------------------------------------------------------|
| 5 |                                    | OK OK | <ul> <li>Use the Microphone Mute button to mute microphone.</li> <li>Use the OK button to confirm your selection.</li> </ul>                                     |
| 6 | MENU                               | Back  | <ul> <li>Use the MENU button to launch the OSD.</li> <li>Use the Back button to go back to the previous menu.</li> <li>See Accessing the Menu System.</li> </ul> |
| 7 | Ø                                  |       | Use the <b>Power</b> button to turn the monitor <b>On</b> and <b>Off</b> .                                                                                       |
|   | Power (with power light indicator) |       | The white light indicates the monitor is <b>On</b> and fully functional. A breathing white light indicates the power save mode.                                  |

#### Accessing Microsoft® Skype for Business® with the Panel **Buttons**

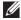

**NOTE:** To enable Microsoft® Skype for Business® functions with your monitor, make sure that the USB upstream cable is connected between your computer and the monitor. If not, the following message will be displayed:

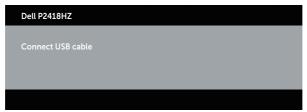

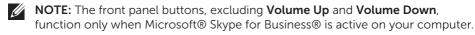

1. Hook The **Hook** button light flashes when someone calls you on Skype for Business. Press the **Hook** button to answer the incoming voice or video call.

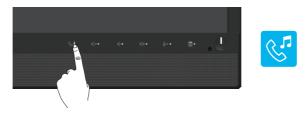

To end an active voice or video call, press the **Hook** button.

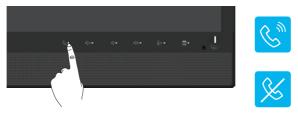

#### 2. Mute

To mute the audio, press the **Mute** button. The mute-button light turns on when audio is muted.

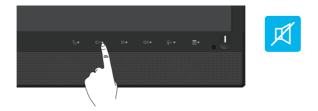

**3.** Volume Down/Volume Up
To adjust the volume, press the **Volume Down** or **Volume Up** buttons. The activated OSD shows the numeric values of the volume level.

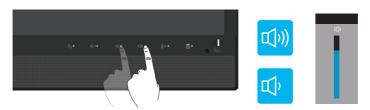

#### 4. Microphone Mute

To mute the microphone, press the **Microphone Mute** button. The microphone-mute-button light turns on when the microphone is muted.

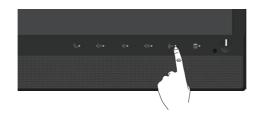

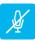

## Using the on-screen display (OSD) menu

#### **Accessing the Menu System**

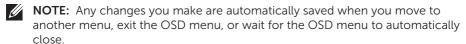

1. Press the button to display the OSD main menu.

#### Main menu for analog (VGA) input

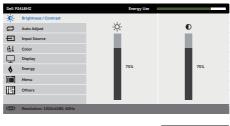

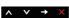

- 2. Press the and buttons to move between the setting options. As you move from one icon to another, the option is highlighted.
- **3.** Press the button once to activate the highlighted option.
- **4.** Press and button to select the desired parameter.
- 5. Press and then use the and buttons, according to the indicators on the menu, to make your changes.
- **6.** Select the **5** button to return to the main menu.

| lcon          | Menu and<br>Submenus    | Description                                                                                                    |  |  |
|---------------|-------------------------|----------------------------------------------------------------------------------------------------|--|--|
| <b>-`∳</b> (- | Brightness/<br>Contrast | Use this menu to activate brightness/contrast adjustment.    Coll FOLESTICE   Convey   Contrast                                                                                                    |  |  |
|               | Brightness              | Brightness adjusts the luminance of the backlight.  Press the button to increase the brightness and press the button to decrease the brightness (min. 0 / max. 100).  NOTE: Manual adjustment of brightness is disabled when dynamic contrast is switched on.                                                                  |  |  |
|               | Contrast                | Adjust the brightness first, and then adjust the contrast only if further adjustment is necessary.  Press the button to increase the contrast and press the button to decrease the contrast (min. 0 / max. 100).  The contrast function adjusts the degree of difference between darkness and lightness on the monitor screen. |  |  |

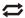

#### Auto Adjust

Use this key to activate automatic setup and adjust menu.

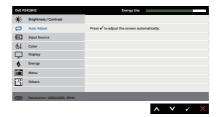

The following dialog appears on a black screen as the monitor self-adjusts to the current input:

#### Auto Adjustment in Progress...

Auto adjustment allows the monitor to self-adjust to the incoming video signal. After using auto adjustment, you can further tune your monitor by using the pixel clock (coarse) and phase (fine) controls under display settings.

**NOTE**: Auto adjust does not occur if you press the button while there are no active video input signals or attached cables.

This option is only available when you are using the analog (VGA) connector.

| <b>-</b>   | Input Source       | Use the input source menu to select between the different video signals that may be connected to your monitor.    Control PARENC   Control PARENC   Control PAR |
|------------|--------------------|----------------------------------------------------------------------------------------------------|
|            | VGA                | Select VGA input when you are using the analog (VGA) connector. Push to select the VGA input source.                                                                                                    |
|            | DP                 | Select DP input when you are using the DP connector.  Push to select the DP input source.                                                                                                    |
|            | HDMI               | Select HDMI input when you are using the HDMI connector. Push • to select the HDMI input source.                                                                                                    |
|            | Auto Select        | Select auto select to scan for available input signals.                                                                                                    |
|            | Reset Input Source | Select this option to restore default Input Source.                                                                                                    |
| <b>⊗</b> ↓ | Color              | Use color to adjust the color setting mode.    Section   Section   |

#### **Preset Modes**

When you select preset modes, you can choose standard, comfortview, multimedia, movie, game, warm, cool, or custom color from the list.

- Standard: Loads the monitor's default color settings. This is the default preset mode.
- ComfortView: Decreases the level of blue light emitted from the screen to make viewing more comfortable for your eyes.
- Multimedia: Loads color settings ideal for multimedia applications.
- Movie: Loads color settings ideal for movies.
- Game: Loads color settings ideal for most gaming applications.
- Warm: Increases the color temperature. The screen appears warmer with a red/yellow tint.
- Cool: Decreases the color temperature. The screen appears cooler with a blue tint.
- Custom Color: Allows you to manually adjust the color settings.

Press the and buttons to adjust the three colors (R, G, B) values and create your own preset color mode.

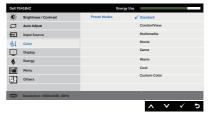

| Input Color<br>Format | Allows you to set the video input mode to:  RGB: Select this option if your monitor is connected to a computer or DVD player using the HDMI cable.  YPbPr: Select this option if your DVD player supports only YPbPr output.                                                                                                    |  |  |  |
|-----------------------|----------------------------------------------------------------------------------------------------|--|--|--|
| Hue                   | This feature can shift the color of the video image to green or purple. This is used to adjust the desired flesh tone color. Use of to adjust the hue from 0 to 100.  Press to increase the green shade of the video image.  Press to increase the purple shade of the video image.  NOTE: Hue adjustment is available only when you select Movie or Game preset mode. |  |  |  |
| Saturation            | This feature can adjust the color saturation of the video image. Use or to adjust the saturation from 0 to 100.  Press to increase the monochrome appearance of the video image.  Press to increase the colorful appearance of the video image.  NOTE: Saturation adjustment is available only when you select movie or game preset mode.                              |  |  |  |
| Reset Color           | Allows your monitor color settings to the factory settings.                                                                                                    |  |  |  |
|                       | Format                                                                                                    |  |  |  |

| Aspect Ratio  Adjusts the image ratio to wide 16:9, 4:3 or 5:4  Use or the buttons to adjust image left and right. Minimum is 0 (-). Maximum is 100 (+).  Vertical Position  Vertical Position  Vertical Position  Vertical Position  Vertical Position  Vertical Position  Vertical Position  Vertical Position  Vertical Position  Vertical Position  Vertical Position  Use or buttons to adjust image left and right. Minimum is 0 (-). Maximum is 100 (+).  NOTE: Horizontal position and vertical position adjustments are only available for "VGA" input.  Sharpness  This feature can make the image look sharper or softer. Use or to adjust the sharpness from 0 to 100.  Pixel Clock  The phase and pixel clock adjustments allow you to adjust your monitor to your preference. Use or buttons to adjust for best image quality. Minimum is 0 (-). Maximum is 100 (+).  Phase  If satisfactory results are not obtained using the phase adjustment, use the pixel clock (coarse) adjustment and then use phase (fine), again. Minimum is 0 (-). Maximum is 100 (+).  NOTE: Pixel clock and phase adjustments are only available for "VGA" input.  Allows you to increase the level of contrast to provide sharper and more detailed image quality.  Press the button to select the dynamic contrast on or off.  NOTE: Dynamic contrast provides higher contrast if you select game or movie preset mode.  Response Time  Reset Display  Select this option to restore default display settings. | _  |                   |                                                                                              |  |
|----------------------------------------------------------------------------------------------------|----|-------------------|----------------------------------------------------------------------------------------------|--|
| Aspect Ratio  Adjusts the image ratio to wide 16:9, 4:3 or 5:4  Horizontal Position  Vertical Position  Vertical Position  Use the ♠ or ♠ buttons to adjust image up and down. Minimum is 0 (-). Maximum is 100 (+).  NOTE: Horizontal position and vertical position adjustments are only available for "VGA" input.  This feature can make the image look sharper or softer. Use ♠ or ♠ to adjust the sharpness from 0 to 100.  Pixel Clock  The phase and pixel clock adjustments allow you to adjust your monitor to your preference. Use ♠ or ♠ buttons to adjust for best image quality. Minimum is 0 (-). Maximum is 100 (+).  Phase  If satisfactory results are not obtained using the phase adjustment, use the pixel clock (coarse) adjustment and then use phase (fine), again. Minimum is 0 (-). Maximum is 100 (+).  NOTE: Pixel clock and phase adjustments are only available for "VGA" input.  Allows you to increase the level of contrast to provide sharper and more detailed image quality.  Press the ♠ button to select the dynamic contrast on or off.  NOTE: Dynamic contrast provides higher contrast if you select game or movie preset mode.  Response Time     | ┚┃ | Display           | Use the display to adjust image.                                                             |  |
| Aspect Ratio Horizontal Position Vertical Position  Wertical Position  Vertical Position  NoTE: Horizontal position and vertical position adjustments are only available for "VGA" input.  Sharpness  This feature can make the image look sharper or softer. Use or to adjust the sharpness from 0 to 100.  Pixel Clock  The phase and pixel clock adjustments allow you to adjust your monitor to your preference. Use or buttons to adjust many or to adjust many or to 100.  Phase  If satisfactory results are not obtained using the phase adjustment, use the pixel clock (coarse) adjustment and then use phase (fine), again. Minimum is 0 (-). Maximum is 100 (+).  NOTE: Pixel clock and phase adjustments are only available for "VGA" input.  Allows you to increase the level of contrast to provide sharper and more detailed image quality.  Press the button to select the dynamic contrast on or off.  NOTE: Dynamic contrast provides higher contrast if you select game or movie preset mode.  Response Time  Use can select between fast or normal.                                                                                                    | •  |                   | Brightness / Contrast Aspect Ratio Wilde 16:9                                                |  |
| Aspect Ratio Horizontal Position Vertical Position  Sharpness  This feature can make the image look sharper or softer. Use or to adjust the sharpness from 0 to 100.  Pixel Clock  Phase  If satisfactory results are not obtained using the phase adjustment, use the pixel clock (coarse) adjustment and then use phase (fine), again. Minimum is 0 (-). Maximum is 0 (-). Maximum is 100 (+).  Phase  If satisfactory results are not obtained using the phase adjustment, use the pixel clock (coarse) adjustment and then use phase (fine), again. Minimum is 0 (-). Maximum is 100 (+).  Dynamic Contrast  Adjusts the image ratio to wide 16:9, 4:3 or 5:4  Use or the buttons to adjust image left and right. Minimum is 100 (+).  NOTE: Pixel clock adjustments allow you to adjust your monitor to your preference. Use or the buttons to adjust for best image quality. Minimum is 0 (-). Maximum is 100 (+).  NOTE: Pixel clock and phase adjustments are only available for "VGA" input.  Dynamic Contrast  Allows you to increase the level of contrast to provide sharper and more detailed image quality.  Press the button to select the dynamic contrast on or off.  NOTE: Dynamic contrast provides higher contrast if you select game or movie preset mode.  Response Time  User can select between fast or normal.                                                                                                    |    |                   |                                                                                              |  |
| Aspect Ratio Horizontal Position  Vertical Position  Use ♠ or ♥ the buttons to adjust image left and right. Minimum is 0 (-). Maximum is 100 (+).  Vertical Position  Use the ♠ or ♥ buttons to adjust image up and down. Minimum is 0 (-). Maximum is 100 (+).  NOTE: Horizontal position and vertical position adjustments are only available for "VGA" input.  Sharpness  This feature can make the image look sharper or softer. Use ♠ or ♥ to adjust the sharpness from 0 to 100.  Pixel Clock  The phase and pixel clock adjustments allow you to adjust your monitor to your preference. Use ♠ or ♥ buttons to adjust for best image quality. Minimum is 0 (-). Maximum is 100 (+).  Phase  If satisfactory results are not obtained using the phase adjustment, use the pixel clock (coarse) adjustment and then use phase (fine), again. Minimum is 0 (-). Maximum is 100 (+).  NOTE: Pixel clock and phase adjustments are only available for "VGA" input.  Dynamic Contrast  Allows you to increase the level of contrast to provide sharper and more detailed image quality.  Press the ♠ button to select the dynamic contrast on or off.  NOTE: Dynamic contrast provides higher contrast if you select game or movie preset mode.  Response Time  User can select between fast or normal.                                                                                                    |    |                   | 5.                                                                                           |  |
| Aspect Ratio Horizontal Position  Wertical Position  Use ♠ or ♠ the buttons to adjust image left and right. Minimum is 0 (-). Maximum is 100 (+).  Wertical Position  Use the ♠ or ♠ buttons to adjust image up and down. Minimum is 0 (-). Maximum is 100 (+).  NOTE: Horizontal position and vertical position adjustments are only available for "VGA" input.  Sharpness  This feature can make the image look sharper or softer. Use ♠ or ♠ to adjust the sharpness from 0 to 100.  Pixel Clock  The phase and pixel clock adjustments allow you to adjust your monitor to your preference. Use ♠ or ♠ buttons to adjust for best image quality. Minimum is 0 (-). Maximum is 100 (+).  Phase  If satisfactory results are not obtained using the phase adjustment, use the pixel clock (coarse) adjustment and then use phase (fine), again. Minimum is 0 (-). Maximum is 100 (+).  NOTE: Pixel clock and phase adjustments are only available for "VGA" input.  Dynamic Contrast  Allows you to increase the level of contrast to provide sharper and more detailed image quality.  Press the ♠ button to select the dynamic contrast on or off.  NOTE: Dynamic contrast provides higher contrast if you select game or movie preset mode.  Response Time  User can select between fast or normal.                                                                                                    |    |                   |                                                                                              |  |
| Aspect Ratio Horizontal Position  Vertical Position  Use ♠ or ♥ the buttons to adjust image left and right. Minimum is 0 (-). Maximum is 100 (+).  Vertical Position  Use the ♠ or ♠ buttons to adjust image up and down. Minimum is 0 (-). Maximum is 100 (+).  NOTE: Horizontal position and vertical position adjustments are only available for "VGA" input.  Sharpness  This feature can make the image look sharper or softer. Use ♠ or ♠ to adjust the sharpness from 0 to 100.  Pixel Clock  The phase and pixel clock adjustments allow you to adjust your monitor to your preference. Use ♠ or ♠ buttons to adjust for best image quality. Minimum is 0 (-). Maximum is 100 (+).  Phase  If satisfactory results are not obtained using the phase adjustment, use the pixel clock (coarse) adjustment and then use phase (fine), again. Minimum is 0 (-). Maximum is 100 (+).  NOTE: Pixel clock and phase adjustments are only available for "VGA" input.  Dynamic Contrast  Allows you to increase the level of contrast to provide sharper and more detailed image quality.  Press the ♠ button to select the dynamic contrast on or off.  NOTE: Dynamic contrast provides higher contrast if you select game or movie preset mode.  Vertical Position  User can select between fast or normal.                                                                                                    |    |                   |                                                                                              |  |
| Horizontal Position  Wertical Position  Use ♠ or ♠ the buttons to adjust image left and right. Minimum is 0 (-). Maximum is 100 (+).  Use the ♠ or ♠ buttons to adjust image up and down. Minimum is 0 (-). Maximum is 100 (+).  NOTE: Horizontal position and vertical position adjustments are only available for "VGA" input.  Sharpness  This feature can make the image look sharper or softer. Use ♠ or ♠ to adjust the sharpness from 0 to 100.  Pixel Clock  The phase and pixel clock adjustments allow you to adjust your monitor to your preference. Use ♠ or ♠ buttons to adjust for best image quality. Minimum is 0 (-). Maximum is 100 (+).  Phase  If satisfactory results are not obtained using the phase adjustment, use the pixel clock (coarse) adjustment and then use phase (fine), again. Minimum is 0 (-). Maximum is 100 (+).  NOTE: Pixel clock and phase adjustments are only available for "VGA" input.  Allows you to increase the level of contrast to provide sharper and more detailed image quality.  Press the ♠ button to select the dynamic contrast on or off.  NOTE: Dynamic contrast provides higher contrast if you select game or movie preset mode.  Response Time  User can select between fast or normal.                                                                                                    |    |                   | ■ Benchation: 1920/s10006, 6004s                                                             |  |
| Horizontal Position  Wertical Position  Use ♠ or ♠ the buttons to adjust image left and right. Minimum is 0 (-). Maximum is 100 (+).  Use the ♠ or ♠ buttons to adjust image up and down. Minimum is 0 (-). Maximum is 100 (+).  NOTE: Horizontal position and vertical position adjustments are only available for "VGA" input.  Sharpness  This feature can make the image look sharper or softer. Use ♠ or ♠ to adjust the sharpness from 0 to 100.  Pixel Clock  The phase and pixel clock adjustments allow you to adjust your monitor to your preference. Use ♠ or ♠ buttons to adjust for best image quality. Minimum is 0 (-). Maximum is 100 (+).  Phase  If satisfactory results are not obtained using the phase adjustment, use the pixel clock (coarse) adjustment and then use phase (fine), again. Minimum is 0 (-). Maximum is 100 (+).  NOTE: Pixel clock and phase adjustments are only available for "VGA" input.  Allows you to increase the level of contrast to provide sharper and more detailed image quality.  Press the ♠ button to select the dynamic contrast on or off.  NOTE: Dynamic contrast provides higher contrast if you select game or movie preset mode.  Response Time  User can select between fast or normal.                                                                                                    |    |                   |                                                                                              |  |
| Position  Vertical Position  Use wor with a buttons to adjust image left and right. Minimum is 0 (-). Maximum is 100 (+).  Use the wor wor buttons to adjust image up and down. Minimum is 0 (-). Maximum is 100 (+).  NOTE: Horizontal position and vertical position adjustments are only available for "VGA" input.  Sharpness  This feature can make the image look sharper or softer. Use wor wor adjust the sharpness from 0 to 100.  Pixel Clock  The phase and pixel clock adjustments allow you to adjust your monitor to your preference. Use wor wor buttons to adjust for best image quality. Minimum is 0 (-). Maximum is 100 (+).  Phase  If satisfactory results are not obtained using the phase adjustment, use the pixel clock (coarse) adjustment and then use phase (fine), again. Minimum is 0 (-). Maximum is 100 (+).  NOTE: Pixel clock and phase adjustments are only available for "VGA" input.  Dynamic Contrast  Allows you to increase the level of contrast to provide sharper and more detailed image quality.  Press the button to select the dynamic contrast on or off.  NOTE: Dynamic contrast provides higher contrast if you select game or movie preset mode.  Response Time  User can select between fast or normal.                                                                                                    |    |                   | Adjusts the image ratio to wide 16:9, 4:3 or 5:4                                             |  |
| Minimum is 0 (-). Maximum is 100 (+).  Vertical Position  Use the  or  buttons to adjust image up and down. Minimum is 0 (-). Maximum is 100 (+).  NOTE: Horizontal position and vertical position adjustments are only available for "VGA" input.  This feature can make the image look sharper or softer. Use  or  to adjust the sharpness from 0 to 100.  Pixel Clock  The phase and pixel clock adjustments allow you to adjust your monitor to your preference. Use  or  buttons to adjust for best image quality. Minimum is 0 (-). Maximum is 100 (+).  Phase  If satisfactory results are not obtained using the phase adjustment, use the pixel clock (coarse) adjustment and then use phase (fine), again. Minimum is 0 (-). Maximum is 100 (+).  NOTE: Pixel clock and phase adjustments are only available for "VGA" input.  Allows you to increase the level of contrast to provide sharper and more detailed image quality.  Press the  button to select the dynamic contrast on or off.  NOTE: Dynamic contrast provides higher contrast if you select game or movie preset mode.  Response Time  User can select between fast or normal.                                                                                                    |    |                   | Use \Lambda or <equation-block> the buttons to adjust image left and right.</equation-block> |  |
| Use the  or  buttons to adjust image up and down.  Minimum is 0 (-). Maximum is 100 (+).  NOTE: Horizontal position and vertical position adjustments are only available for "VGA" input.  This feature can make the image look sharper or softer.  Use  or  to adjust the sharpness from 0 to 100.  Pixel Clock  The phase and pixel clock adjustments allow you to adjust your monitor to your preference. Use  or  buttons to adjust for best image quality. Minimum is 0 (-). Maximum is 100 (+).  Phase  If satisfactory results are not obtained using the phase adjustment, use the pixel clock (coarse) adjustment and then use phase (fine), again. Minimum is 0 (-). Maximum is 100 (+).  NOTE: Pixel clock and phase adjustments are only available for "VGA" input.  Dynamic Contrast  Allows you to increase the level of contrast to provide sharper and more detailed image quality.  Press the  button to select the dynamic contrast on or off.  NOTE: Dynamic contrast provides higher contrast if you select game or movie preset mode.  Response Time  User can select between fast or normal.                                                                                                    |    |                   |                                                                                              |  |
| NOTE: Horizontal position and vertical position adjustments are only available for "VGA" input.  Sharpness  This feature can make the image look sharper or softer. Use or voto adjust the sharpness from 0 to 100.  Pixel Clock  The phase and pixel clock adjustments allow you to adjust your monitor to your preference. Use or voto buttons to adjust for best image quality. Minimum is 0 (-). Maximum is 100 (+).  Phase  If satisfactory results are not obtained using the phase adjustment, use the pixel clock (coarse) adjustment and then use phase (fine), again. Minimum is 0 (-). Maximum is 100 (+).  NOTE: Pixel clock and phase adjustments are only available for "VGA" input.  Dynamic Contrast  Allows you to increase the level of contrast to provide sharper and more detailed image quality.  Press the button to select the dynamic contrast on or off.  NOTE: Dynamic contrast provides higher contrast if you select game or movie preset mode.  Response Time  User can select between fast or normal.                                                                                                    |    | Vertical Position | Use the \Delta or 💟 buttons to adjust image up and down.                                     |  |
| adjustments are only available for "VGA" input.  Sharpness  This feature can make the image look sharper or softer. Use of voto adjust the sharpness from 0 to 100.  Pixel Clock  The phase and pixel clock adjustments allow you to adjust your monitor to your preference. Use of voto buttons to adjust for best image quality. Minimum is 0 (-). Maximum is 100 (+).  Phase  If satisfactory results are not obtained using the phase adjustment, use the pixel clock (coarse) adjustment and then use phase (fine), again. Minimum is 0 (-). Maximum is 100 (+).  NOTE: Pixel clock and phase adjustments are only available for "VGA" input.  Allows you to increase the level of contrast to provide sharper and more detailed image quality.  Press the button to select the dynamic contrast on or off.  NOTE: Dynamic contrast provides higher contrast if you select game or movie preset mode.  Response Time  User can select between fast or normal.                                                                                                    |    |                   | Minimum is 0 (-). Maximum is 100 (+).                                                        |  |
| This feature can make the image look sharper or softer.  Use of or to adjust the sharpness from 0 to 100.  Pixel Clock  The phase and pixel clock adjustments allow you to adjust your monitor to your preference. Use of or buttons to adjust for best image quality. Minimum is 0 (-). Maximum is 100 (+).  Phase  If satisfactory results are not obtained using the phase adjustment, use the pixel clock (coarse) adjustment and then use phase (fine), again. Minimum is 0 (-). Maximum is 100 (+).  NOTE: Pixel clock and phase adjustments are only available for "VGA" input.  Dynamic Contrast  Allows you to increase the level of contrast to provide sharper and more detailed image quality.  Press the button to select the dynamic contrast on or off.  NOTE: Dynamic contrast provides higher contrast if you select game or movie preset mode.  Response Time  User can select between fast or normal.                                                                                                    |    |                   | NOTE: Horizontal position and vertical position                                              |  |
| Pixel Clock  The phase and pixel clock adjustments allow you to adjust your monitor to your preference. Use or buttons to adjust for best image quality. Minimum is 0 (-). Maximum is 100 (+).  Phase  If satisfactory results are not obtained using the phase adjustment, use the pixel clock (coarse) adjustment and then use phase (fine), again. Minimum is 0 (-). Maximum is 100 (+).  NOTE: Pixel clock and phase adjustments are only available for "VGA" input.  Dynamic Contrast  Allows you to increase the level of contrast to provide sharper and more detailed image quality.  Press the → button to select the dynamic contrast on or off.  NOTE: Dynamic contrast provides higher contrast if you select game or movie preset mode.  Response Time  User can select between fast or normal.                                                                                                    |    |                   | adjustments are only available for "VGA" input.                                              |  |
| Pixel Clock  The phase and pixel clock adjustments allow you to adjust your monitor to your preference. Use or buttons to adjust for best image quality. Minimum is 0 (-). Maximum is 100 (+).  Phase  If satisfactory results are not obtained using the phase adjustment, use the pixel clock (coarse) adjustment and then use phase (fine), again. Minimum is 0 (-). Maximum is 100 (+).  NOTE: Pixel clock and phase adjustments are only available for "VGA" input.  Dynamic Contrast  Allows you to increase the level of contrast to provide sharper and more detailed image quality.  Press the button to select the dynamic contrast on or off.  NOTE: Dynamic contrast provides higher contrast if you select game or movie preset mode.  Response Time  User can select between fast or normal.                                                                                                    |    | Sharpness         |                                                                                              |  |
| your monitor to your preference. Use or buttons to adjust for best image quality. Minimum is 0 (-). Maximum is 100 (+).  Phase  If satisfactory results are not obtained using the phase adjustment, use the pixel clock (coarse) adjustment and then use phase (fine), again. Minimum is 0 (-). Maximum is 100 (+).  NOTE: Pixel clock and phase adjustments are only available for "VGA" input.  Dynamic Contrast  Allows you to increase the level of contrast to provide sharper and more detailed image quality.  Press the button to select the dynamic contrast on or off.  NOTE: Dynamic contrast provides higher contrast if you select game or movie preset mode.  Response Time  User can select between fast or normal.                                                                                                    |    |                   |                                                                                              |  |
| adjust for best image quality. Minimum is 0 (-). Maximum is 100 (+).  Phase  If satisfactory results are not obtained using the phase adjustment, use the pixel clock (coarse) adjustment and then use phase (fine), again. Minimum is 0 (-). Maximum is 100 (+).  NOTE: Pixel clock and phase adjustments are only available for "VGA" input.  Dynamic Contrast  Allows you to increase the level of contrast to provide sharper and more detailed image quality.  Press the button to select the dynamic contrast on or off.  NOTE: Dynamic contrast provides higher contrast if you select game or movie preset mode.  Response Time  User can select between fast or normal.                                                                                                    |    | Pixel Clock       |                                                                                              |  |
| is 100 (+).  Phase  If satisfactory results are not obtained using the phase adjustment, use the pixel clock (coarse) adjustment and then use phase (fine), again. Minimum is 0 (-). Maximum is 100 (+).  NOTE: Pixel clock and phase adjustments are only available for "VGA" input.  Dynamic Contrast  Allows you to increase the level of contrast to provide sharper and more detailed image quality.  Press the button to select the dynamic contrast on or off.  NOTE: Dynamic contrast provides higher contrast if you select game or movie preset mode.  Response Time  User can select between fast or normal.                                                                                                    |    |                   |                                                                                              |  |
| Phase  If satisfactory results are not obtained using the phase adjustment, use the pixel clock (coarse) adjustment and then use phase (fine), again. Minimum is 0 (-). Maximum is 100 (+).  NOTE: Pixel clock and phase adjustments are only available for "VGA" input.  Dynamic Contrast  Allows you to increase the level of contrast to provide sharper and more detailed image quality.  Press the → button to select the dynamic contrast on or off.  NOTE: Dynamic contrast provides higher contrast if you select game or movie preset mode.  Response Time  User can select between fast or normal.                                                                                                    |    |                   |                                                                                              |  |
| adjustment, use the pixel clock (coarse) adjustment and then use phase (fine), again. Minimum is 0 (-). Maximum is 100 (+).  NOTE: Pixel clock and phase adjustments are only available for "VGA" input.  Dynamic Contrast  Allows you to increase the level of contrast to provide sharper and more detailed image quality.  Press the button to select the dynamic contrast on or off.  NOTE: Dynamic contrast provides higher contrast if you select game or movie preset mode.  Response Time  User can select between fast or normal.                                                                                                    |    | Phase             |                                                                                              |  |
| NOTE: Pixel clock and phase adjustments are only available for "VGA" input.  Dynamic Contrast  Allows you to increase the level of contrast to provide sharper and more detailed image quality.  Press the button to select the dynamic contrast on or off.  NOTE: Dynamic contrast provides higher contrast if you select game or movie preset mode.  Response Time  User can select between fast or normal.                                                                                                    |    |                   |                                                                                              |  |
| NOTE: Pixel clock and phase adjustments are only available for "VGA" input.  Dynamic Contrast  Allows you to increase the level of contrast to provide sharper and more detailed image quality.  Press the button to select the dynamic contrast on or off.  NOTE: Dynamic contrast provides higher contrast if you select game or movie preset mode.  Response Time  User can select between fast or normal.                                                                                                    |    |                   | then use phase (fine), again. Minimum is 0 (-). Maximum is                                   |  |
| available for "VGA" input.  Dynamic Contrast  Allows you to increase the level of contrast to provide sharper and more detailed image quality.  Press the → button to select the dynamic contrast on or off.  NOTE: Dynamic contrast provides higher contrast if you select game or movie preset mode.  Response Time  User can select between fast or normal.                                                                                                    |    |                   | 100 (+).                                                                                     |  |
| Dynamic Contrast  Allows you to increase the level of contrast to provide sharper and more detailed image quality.  Press the → button to select the dynamic contrast on or off.  NOTE: Dynamic contrast provides higher contrast if you select game or movie preset mode.  Response Time  User can select between fast or normal.                                                                                                    |    |                   | NOTE: Pixel clock and phase adjustments are only                                             |  |
| sharper and more detailed image quality.  Press the button to select the dynamic contrast on or off.  NOTE: Dynamic contrast provides higher contrast if you select game or movie preset mode.  Response Time User can select between fast or normal.                                                                                                    |    |                   | '                                                                                            |  |
| Press the button to select the dynamic contrast on or off.  NOTE: Dynamic contrast provides higher contrast if you select game or movie preset mode.  Response Time User can select between fast or normal.                                                                                                    |    | _                 |                                                                                              |  |
| off.  NOTE: Dynamic contrast provides higher contrast if you select game or movie preset mode.  Response Time User can select between fast or normal.                                                                                                    |    | Contrast          |                                                                                              |  |
| select game or movie preset mode.  Response Time User can select between fast or normal.                                                                                                    |    |                   |                                                                                              |  |
| select game or movie preset mode.  Response Time User can select between fast or normal.                                                                                                    |    |                   | <b>NOTE:</b> Dynamic contrast provides higher contrast if you                                |  |
|                                                                                                    |    |                   |                                                                                              |  |
| Reset Display Select this option to restore default display settings.                                                                                                    |    | Response Time     | User can select between fast or normal.                                                      |  |
|                                                                                                    |    | Reset Display     | Select this option to restore default display settings.                                      |  |

| 4 | Energy              | Doll PASSAVZ  Brigitimes / Contras  Also Adjust  Input Source  G.   Color  Uniolary  A Brury                   | Power Button LED USS Reset Energy     | ry Use On During Active Off During Standby |           |
|---|---------------------|----------------------------------------------------------------------------------------------------|---------------------------------------|--------------------------------------------|-----------|
|   |                     | Secolution 1920:00                                                                                             | 0, 60Hz                               | ∧ ∨ → ×                                    |           |
|   | Power Button<br>LED | Allows you to set the power LED indicator on during active or off during active to save energy.                |                                       |                                            |           |
|   | USB                 | Allows you to enabl<br>monitor standby mo<br><b>NOTE:</b> USB ON/OFF<br>when USB upstream<br>grey out when USB | ode.<br>Funder stand<br>I cable unplu | lby mode is only<br>gged. This optic       | / availab |
|   | Reset Energy        | Select this option to                                                                                          | restore defa                          | ult Energy settir                          | ngs.      |

|     | Menu         | Select this option to adjust the settings of the OSD, such as, the languages of the OSD, the amount of time the menu remains on screen and so on.                                                                                                    |  |  |  |
|-----|--------------|----------------------------------------------------------------------------------------------------|--|--|--|
|     |              | Doll PASSENCE  Brightness Control at Language  Control Asla Adjust  Footston  Transparency  Gl Color  Timer  20 4  Display Lock  Townsy  Reset Manua  Marris  Timer  Timer |  |  |  |
|     | Language     | Language options set the OSD display to one of the eight languages (English, Spanish, French, German, Brazilian Portuguese, Russian, Simplified Chinese, or Japanese).                                                                                                    |  |  |  |
|     | Rotation     | Rotates the OSD by 90 degrees counter-clockwise. You can adjust the menu according to your display rotation.                                                                                                    |  |  |  |
|     | Transparency | Select this option to change the menu transparency by pressing the  and  utility buttons from 0 to 100.                                                                                                    |  |  |  |
|     | Timer        | OSD hold time: sets the length of time the OSD will remain active after the last time you pressed a button.  Use  or  to adjust the slider in 1 second increments,                                                                                                    |  |  |  |
|     |              | from 5 to 60 seconds.                                                                                                    |  |  |  |
|     | Lock         | Controls user access to adjustments. When lock is selected, no user adjustments are allowed. All buttons are locked.                                                                                                    |  |  |  |
|     |              | <b>NOTE:</b> When the OSD is locked, pressing the menu key takes you directly to the OSD settings menu, with 'OSD Lock' pre-selected on entry. Press and hold key for 6 seconds to unlock and allow user access to all applicable settings.                                                                                                    |  |  |  |
|     | Reset Menu   | Reset all OSD settings to the factory preset values.                                                                                                    |  |  |  |
| †## | Others       | DOLI 20141912  Brightness / Contrast  DDC/CI  Auto Adjust  LCD Conditioning Deable  Timmoure MGC101  Best Others  Dulphy Factory Rest                                                                                                    |  |  |  |

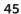

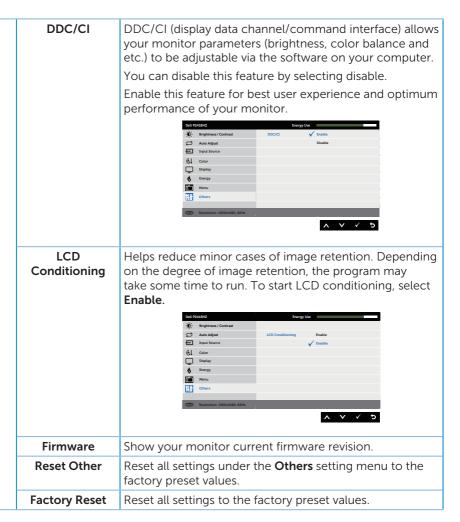

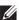

**NOTE:** Your monitor has a built-in feature to automatically calibrate the brightness to compensate for LED aging.

#### **OSD** warning messages

When the **Dynamic Contrast** feature is enabled (in these preset modes: **Game** or **Movie**), the manual brightness adjustment is disabled.

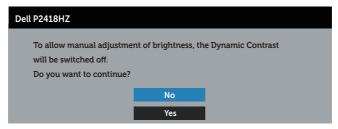

When the monitor does not support a particular resolution mode, the following message is displayed:

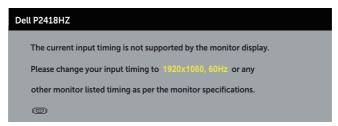

This means that the monitor cannot synchronize with the signal that it is receiving from the computer. See Monitor specifications for the Horizontal and Vertical frequency ranges addressable by this monitor. Recommended mode is  $1920 \times 1080$ .

Before the **DDC/CI** function is disabled, the following message is displayed:

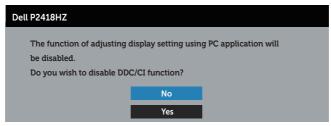

When the monitor enters the **Power Save Mode**, the following message appears:

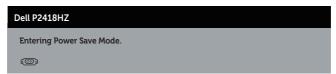

If you press any button other than the power button, the following messages will

appear depending on the selected input:

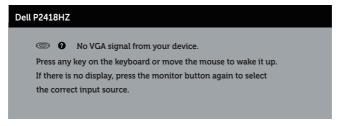

If VGA, HDMI, or DP cable is not connected, a floating dialog box as shown below appears. The monitor will enter Power Save Mode after 4 minutes if left at this state.

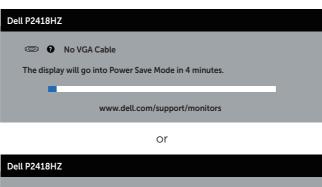

Dell P2418HZ

No HDMI Cable

The display will go into Power Save Mode in 4 minutes.

www.dell.com/support/monitors

or

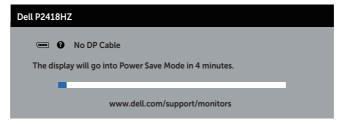

See Troubleshooting for more information.

## Setting up your monitor

#### Setting the maximum resolution

To set the maximum resolution for the monitor:

In Windows® 7, Windows® 8, and Windows® 8.1:

- **1.** For Windows 8 and Windows 8.1, select the Desktop tile to switch to classic desktop.
- 2. Right-click on the desktop and click Screen resolution.
- 3. Click the dropdown list of the Screen Resolution and select 1920 x 1080
- 4. Click OK

In Windows® 10:

- 1. Right-click on the desktop and click **Display settings**.
- 2. Click Advanced display settings.
- 3. Click the dropdown list of **Resolution** and select **1920** x **1080**.
- 4. Click Apply.

If you do not see  $1920 \times 1080$ ) as an option, you may need to update your graphics driver. Depending on your computer, complete one of the following procedures:

If you have a Dell desktop or portable computer:

 Go to www.dell.com/support, enter your computer's Service Tag, and download the latest driver for your graphics card.

If you are using a non-Dell computer (portable or desktop):

- Go to the support site for your computer and download the latest graphic drivers.
- Go to your graphics card website and download the latest graphic drivers.

## Using the Tilt, Swivel, and Vertical Extension

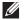

**NOTE:** This is applicable for a monitor with a stand. When any other stand is bought, please refer to the respective stand setup guide for set up instructions.

#### Tilt, Swivel

With the stand attached to the monitor, you can tilt and swivel the monitor for the most comfortable viewing angle.

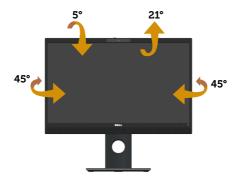

**NOTE:** The stand is detached when the monitor is shipped from the factory.

#### Vertical Extension

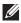

**NOTE:** The stand extends vertically up to 125 mm. The figure below illustrates how to extend the stand vertically.

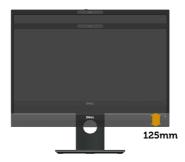

#### **Rotating the Monitor**

Before you rotate the monitor, your monitor should be fully vertically extended (Vertical Extension) and fully tilted up to avoid hitting the bottom edge of the monitor.

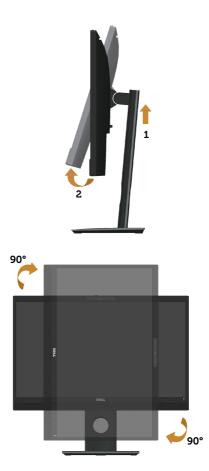

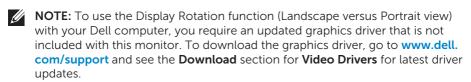

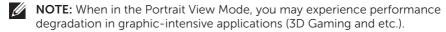

## Adjusting the Rotation Display Settings of Your System

After you have rotated your monitor, you need to complete the procedure below to adjust the Rotation Display Settings of your system.

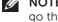

**NOTE:** If you are using the monitor with a non-Dell computer, you need to go the graphics driver website or your computer manufacturer website for information on rotating the 'contents' on your display.

To adjust the Rotation Display Settings:

- 1. Right-click on the desktop and click **Properties**.
- 2. Select the Settings tab and click Advanced.
- **3.** If you have an ATI graphics card, select the **Rotation** tab and set the preferred rotation.
- **4.** If you have an nVidia graphics card, click the **nVidia** tab, in the left-hand column select **NVRotate**, and then select the preferred rotation.
- 5. If you have an Intel® graphics card, select the Intel graphics tab, click Graphic Properties, select the Rotation tab, and then set the preferred rotation.
- **NOTE:** If you do not see the rotation option or it is not working correctly, go to **www.dell.com/support** and download the latest driver for your graphics card.

## Operating the webcam cover shutter

Slide the shutter to the left: Uncover the webcam.

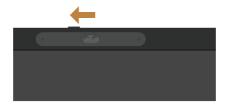

Slide the shutter to the right: Cover the webcam.

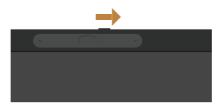

## Installing the monitor IR Camera driver

Insert the driver disk into your computer's disk drive. If your computer do not have disk drives and only USB ports, you can use a external disk drive connected to your computer via USB cable. Wait for the disk to auto-load. If it does not, open the CD file, click **CDBrowse.exe**, and then click **Install IR Camera Driver**.

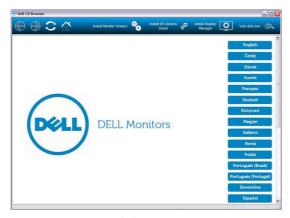

It will directly transfer to the Realtek PC Camera installation interface. Wait for automatic running of the installation program.

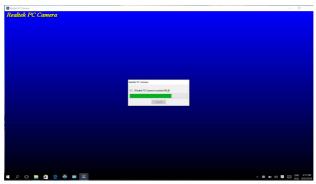

When the installation is complete, remove the disk and restart your computer if necessary.

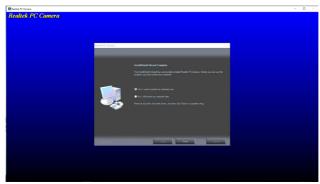

## **Setting up Windows Hello**

In Windows® 10:

Click Windows start menu, click Settings.

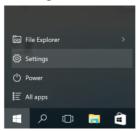

#### Click Accounts.

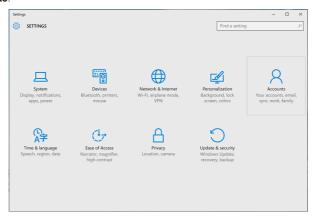

Click Sign-in options. You must set up a PIN before you can enroll in Windows Hello.

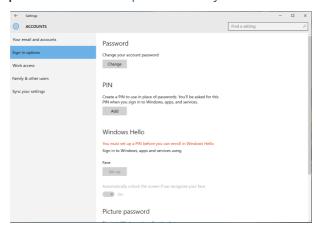

Click **Add** under **PIN** enter to **Set up a PIN**. Enter New PIN and Confirm PIN, and then click **OK**.

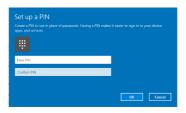

Once you've done that, the options to set up Windows Hello will unlock. Click **Set up** under **Windows Hello**, enter to **Windows Hello setup**.

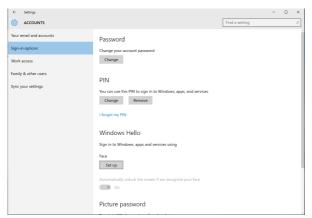

The following message is displayed, click **Get started**.

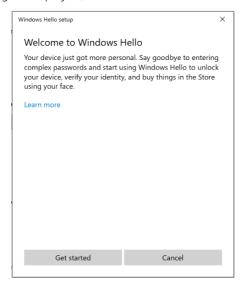

Keep looking directly at your screen and position yourself so that your face is in the center of the frame that appears on screen. The webcam will then register your face.

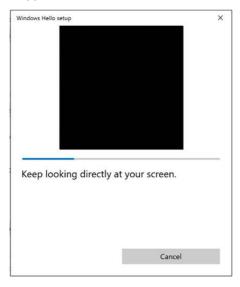

When the following message is displayed, click Close to exit Windows Hello setup.

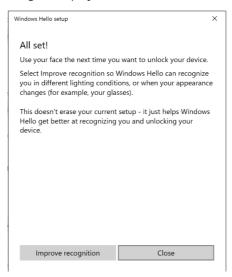

Once you have set up, you have another option to improve the recognition. Click **Improve recognition** if necessary.

## Setting up the monitor webcam as default setting

When using a notebook with built-in webcam to connect this monitor, in the device manager interface, you can find the notebook built-in webcam and the monitor webcam. Normally, they are in enable status, and the default setting is using notebook built-in webcam.

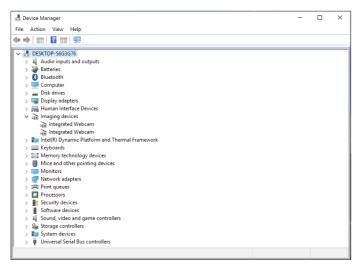

If you want to set up the monitor webcam as default setting, you need disable the notebook built-in webcam. To identify the notebook built-in webcam and disable it, please follow below instructions:

Right-click **Integrated Webcam**, and click **Properties** to open the **Integrated Webcam Properties**.

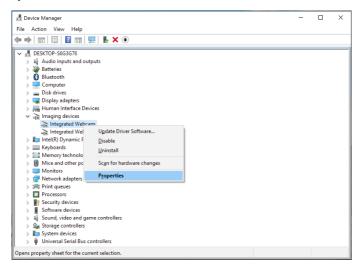

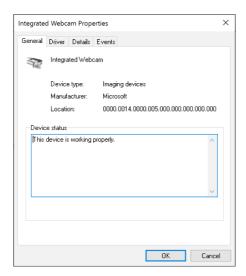

#### Click **Details > Property** and select **Hardware Ids**.

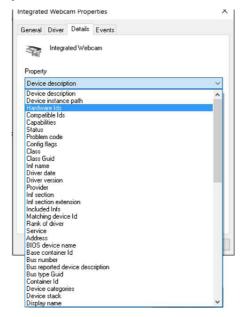

The **Value** will show the detail hardware ids of this integrated webcam. The hardware ids of the notebook built-in webcam and the monitor webcam are different. For P2418HZ, the monitor webcam hardware ids will show as below:

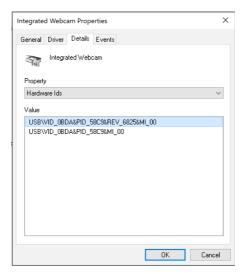

Right click the **Integrated Webcam** which has different hardware ids of the P2418HZ monitor webcam, and then click **Disable**.

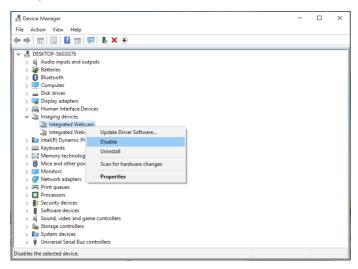

The following message is displayed:

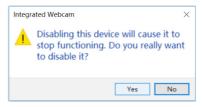

Click **Yes**. The notebook webcam is now disabled and the monitor webcam will be used as the default setting. Restart the notebook.

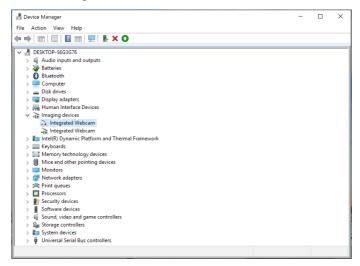

## Setting up the monitor speaker as default setting

When your computer connects multiple speakers, if you want to set up the monitor speaker as default setting, please follow below instructions:

Right-click **Volume** in the Windows task bar notification area.

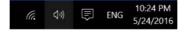

click Playback devices enter to Sound setting interface.

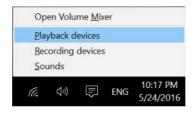

If only the HDMI or DP cable is connected from your monitor to the computer, only one speaker named **DELL P2418HZ** from the monitor will show in the **Sound** setting interface.

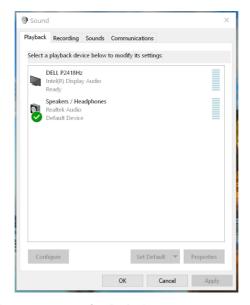

click **DELL P2418HZ**, and then click **Set Default**, the monitor speaker will be used as the default setting.

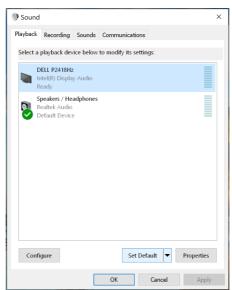

#### Click **OK** to exit the **Sound** setting.

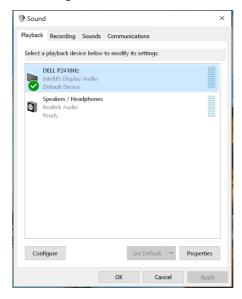

If the USB cable and the HDMI or DP cable are connected from monitor to the computer, two speakers named **DELL P2418HZ** and **P2418HZ** respectively from the monitor will show in the **Sound** setting interface. The difference between **DELL P2418HZ** and **P2418HZ** is only different signal source. You can choose any one to set default, the monitor speaker will be used as the default setting.

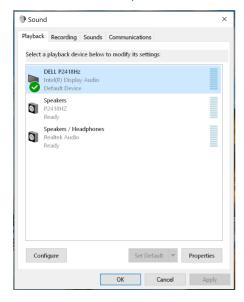

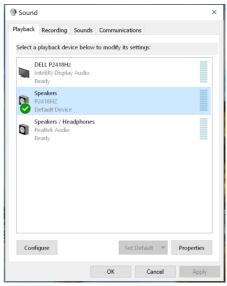

## **Troubleshooting**

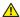

**WARNING:** Before you begin any of the procedures in this section, follow the Safety instructions.

#### Self-test

Your monitor provides a self-test feature that allows you to check if your monitor is functioning properly. If your monitor and computer are properly connected but the monitor screen remains dark, run the monitor self-test by performing the following steps:

- **1.** Turn off both your computer and the monitor.
- 2. Disconnect all video cables from the monitor. This way, the computer doesn't have to be involved
- **3**. Turn on the monitor

If the monitor is working correctly, it detects that there is no signal and one of the following message appears. While in self-test mode, the power LED remains white.

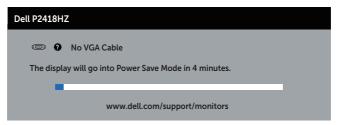

or

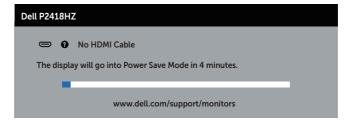

or

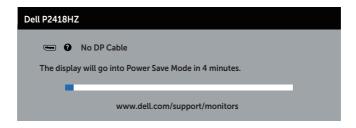

- **NOTE:** This box also appears during normal system operation, if the video cable is disconnected or damaged.
  - **4.** Turn off your monitor and reconnect the video cable; then turn on both your computer and the monitor.

If your monitor remains dark after you reconnect the cables, check your video controller and computer.

## **Built-in diagnostics**

Your monitor has a built-in diagnostic tool that helps you determine if any screen abnormality you experience is an inherent problem with your monitor, or with your computer and video card.

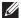

**NOTE:** You can run the built-in diagnostics only when the video cable is unplugged and the monitor is in *self-test mode*.

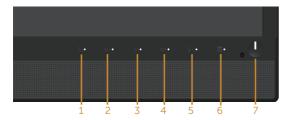

To run the built-in diagnostics:

- **1.** Ensure that the screen is clean (no dust particles on the surface of the screen).
- 2. Unplug the video cable(s) from the back of the computer or monitor. The monitor then goes into the self-test mode.
- **3.** Press and hold **Button 3** on the front panel simultaneously for 5 seconds. A gray screen appears.
- **4.** Carefully inspect the screen for abnormalities.
- 5. Press button 3 on the front panel again. The color of the screen changes to red.
- 6. Inspect the display for any abnormalities.
- **7.** Repeat steps 5 and 6 to inspect the display in green, blue, black, white and text screens.

The test is complete when the text screen appears. To exit, press **button 3** again.

If you do not detect any screen abnormalities upon using the built-in diagnostic tool, the monitor is functioning properly. Check the video card and computer.

# Common problems

The following table contains general information about common monitor problems you might encounter and the possible solutions:

| Common<br>Symptoms           | Possible Solutions                                                                                                    |  |  |  |
|------------------------------|----------------------------------------------------------------------------------------------------|--|--|--|
| No video/power LED off       | <ul> <li>Ensure that the video cable connecting the monitor and the computer is properly connected and secure.</li> <li>Verify that the power outlet is functioning properly using any other electrical equipment.</li> <li>Ensure that the correct input source is selected via the Input source menu.</li> </ul>              |  |  |  |
| No video/power LED on        | <ul> <li>Increase brightness and contrast controls using the OSD.</li> <li>Perform monitor self-test feature check.</li> <li>Check for bent or broken pins in the video cable connector.</li> <li>Run the built-in diagnostics.</li> <li>Ensure that the correct input source is selected via the Input source menu.</li> </ul> |  |  |  |
| Poor focus                   | <ul> <li>Eliminate video extension cables.</li> <li>Reset the monitor to Factory Settings (Factory Reset).</li> <li>Change the video resolution to the correct aspect ratio.</li> </ul>                                                                                                    |  |  |  |
| Shaky/jittery video          | <ul> <li>Reset the monitor to Factory Settings (Factory Reset).</li> <li>Check environmental factors.</li> <li>Relocate the monitor and test in another room.</li> </ul>                                                                                                    |  |  |  |
| Missing pixels               | <ul> <li>Cycle power on-off.</li> <li>Pixel that is permanently Off is a natural defect that can occur in LCD technology.</li> <li>For more information on Dell Monitor Quality and Pixel Policy, see Dell Support site at www.dell.com/support/monitors.</li> </ul>                                                            |  |  |  |
| Stuck-on pixels              | <ul> <li>Cycle power on-off.</li> <li>Pixel that is permanently off is a natural defect that can occur in LCD technology.</li> <li>For more information on Dell Monitor Quality and Pixel Policy, see Dell Support site at www.dell.com/support/monitors.</li> </ul>                                                            |  |  |  |
| Brightness problems          | <ul> <li>Reset the monitor to Factory Settings (Factory Reset).</li> <li>Adjust brightness &amp; contrast controls via OSD.</li> </ul>                                                                                                    |  |  |  |
| Geometric distortion         | <ul> <li>Reset the monitor to Factory Settings (Factory Reset).</li> <li>Adjust horizontal &amp; vertical controls via OSD.</li> </ul>                                                                                                    |  |  |  |
| Horizontal/vertical<br>lines | <ul> <li>Reset the monitor to Factory Settings (Factory Reset).</li> <li>Perform monitor self-test feature check and determine if these lines are also in self-test mode.</li> <li>Check for bent or broken pins in the video cable connector.</li> <li>Run the built-in diagnostics.</li> </ul>                                |  |  |  |

| Synchronization problems                                                                   | <ul> <li>Reset the monitor to Factory Settings (Factory Reset).</li> <li>Perform monitor self-test feature check to determine if the scrambled screen appears in self-test mode.</li> <li>Check for bent or broken pins in the video cable connector.</li> <li>Restart the computer in the safe mode.</li> </ul>                                                             |
|--------------------------------------------------------------------------------------------|----------------------------------------------------------------------------------------------------|
| Safety related issues                                                                      | <ul><li>Do not perform any troubleshooting steps.</li><li>Contact Dell immediately.</li></ul>                                                                                                    |
| Intermittent<br>problems                                                                   | <ul> <li>Ensure that the video cable connecting the monitor to the computer is connected properly and is secure.</li> <li>Reset the monitor to Factory Settings (Factory Reset).</li> <li>Perform monitor self-test feature check to determine if the intermittent problem occurs in self-test mode.</li> </ul>                                                              |
| Missing color                                                                              | <ul> <li>Perform monitor self-test feature check.</li> <li>Ensure that the video cable connecting the monitor to the computer is connected properly and is secure.</li> <li>Check for bent or broken pins in the video cable connector.</li> </ul>                                                                                                    |
| Wrong color                                                                                | <ul> <li>Change the Color Setting Mode in the Color Settings OSD to Graphics or Video depending on the application.</li> <li>Try different Preset Modes in Color settings OSD. Adjust R/G/B value in Custom Color in Color settings OSD.</li> <li>Change the Input Color Format to RGB or YPbPr in the Color settings OSD.</li> <li>Run the built-in diagnostics.</li> </ul> |
| Image retention from<br>a static image left<br>on the monitor for a<br>long period of time | <ul> <li>Use the Power Management feature to turn off the monitor at all times when not in use (for more information, see Power management modes).</li> <li>Alternatively, use a dynamically changing screensaver.</li> </ul>                                                                                                    |
| Video ghosting or overshooting                                                             | Change the <b>Response Time</b> in the <b>Display</b> OSD to <b>Fast</b> or <b>Normal</b> depending on your application and usage.                                                                                                    |

# **Product-specific problems**

| Specific<br>Symptoms                                                  | Possible Solutions                                                                                                    |  |  |
|-----------------------------------------------------------------------|----------------------------------------------------------------------------------------------------|--|--|
| Screen image is too<br>small                                          | <ul> <li>Check the Aspect Ratio setting in the Display settings OSD.</li> <li>Reset the monitor to Factory Settings (Factory Reset).</li> </ul>                                                                                                    |  |  |
| Cannot adjust the<br>monitor with the<br>buttons on the side<br>panel | <ul> <li>Turn off the monitor, unplug the power cord, plug it back, and then turn on the monitor.</li> <li>Check if the OSD menu is locked. If yes, press and hold the button above the power button for 6 seconds to unlock. (For more information, see Lock).</li> </ul>                                              |  |  |
| No input signal when<br>user controls are<br>pressed                  | <ul> <li>Check the signal source. Ensure the computer is not in standby or sleep mode by moving the mouse or pressing any key on the keyboard.</li> <li>Check if the video cable is plugged in properly. Disconnect and reconnect the video cable if necessary.</li> <li>Reset the computer or video player.</li> </ul> |  |  |
| The picture does not fill the entire screen                           | <ul> <li>Due to different video formats (aspect ratio) of DVDs, the monitor may display in full screen.</li> <li>Run the built-in diagnostics.</li> </ul>                                                                                                    |  |  |

# Universal serial bus (USB) specific problems

| Specific<br>Symptoms                                                                  | Possible Solutions                                                                                                    |  |  |
|---------------------------------------------------------------------------------------|----------------------------------------------------------------------------------------------------|--|--|
| USB interface is not working                                                          | <ul> <li>Check that your monitor is turned On.</li> <li>Reconnect the upstream cable to your computer.</li> <li>Reconnect the USB peripherals (downstream connector).</li> <li>Switch Off and then turn On the monitor again.</li> <li>Reboot the computer.</li> <li>Some USB devices like external portable HDD require higher electric current; connect the device directly to the computer system.</li> </ul> |  |  |
| Supre Speed USB 3.0 interface is slow                                                 | <ul> <li>Check that your computer is USB 3.0-capable</li> <li>Some computers have USB 3.0, USB 2.0, and USB 1.1 ports. Ensure that the correct USB port is used.</li> <li>Ensure that the correct USB port is used.</li> <li>Reconnect the upstream cable to your computer.</li> <li>Reconnect the USB peripherals (downstream connector).</li> <li>Reboot the computer.</li> </ul>                              |  |  |
| Wireless USB<br>peripherals stop<br>working when a USB<br>3.0 device is plugged<br>in | <ul> <li>Increase the distance between the USB 3.0 peripherals and the wireless USB receiver.</li> <li>Position your wireless USB receiver as close as possible to the wireless USB peripherals.</li> <li>Use a USB-extender cable to position the wireless USB receiver as far away as possible from the USB 3.0 port.</li> </ul>                                                                               |  |  |

# Microsoft® Skype for Business® Specific Problems

| Specific<br>Symptoms                    | Possible Solutions                                                                                                    |  |  |
|-----------------------------------------|----------------------------------------------------------------------------------------------------|--|--|
| The <b>Hook</b> button is not working   | <ul> <li>Ensure that the USB upstream cable is connected between the monitor and the computer or notebook.</li> <li>Ensure that you have signed in to Skype for Business.</li> </ul>                                                                              |  |  |
| Webcam is not detected                  | <ul> <li>Ensure that the USB upstream cable is connected between the monitor and the computer or notebook.</li> <li>Reconnect the USB upstream cable to the computer or notebook.</li> </ul>                                                                      |  |  |
| The <b>Mute</b> button is not working   | <ul> <li>Ensure that the USB upstream cable is connected between the monitor and the computer or notebook.</li> <li>Reconnect the USB upstream cable to the computer or notebook.</li> </ul>                                                                      |  |  |
| No sound<br>coming from the<br>speakers | <ul> <li>Ensure that you have set the default playback device as "DELL P2418HZ" on your system.</li> <li>Turn Off the monitor, unplug the monitor power cord, replug it, and then turn On the monitor.</li> <li>Reset the monitor to Factory Settings.</li> </ul> |  |  |

# Wireless mouse is not working or lagging

- Increase the distance between the USB 3.0 peripherals and the wireless USB receiver.
- Position your wireless USB receiver as close as possible to the wireless mouse.
- Use a USB-extender cable to position the wireless USB receiver as far away as possible from the USB 3.0 port.

## **Appendix**

#### **WARNING: Safety Instructions**

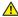

WARNING: Use of controls, adjustments, or procedures other than those specified in this documentation may result in exposure to shock, electrical hazards, and/or mechanical hazards.

For information on safety instructions, see the Safety, Environmental, and Regulatory Information (SFRI)

## FCC notices (U.S. Only) and other regulatory information

For FCC notices and other regulatory information, see the regulatory compliance website located at www.dell.com/regulatory\_compliance.

## **Contacting Dell**

To contact Dell for sales, technical assistance, or customer service issues:

- 1. Go to www.dell.com/contactdell
- 2. Verify your country or region in the Choose a Country/Region drop-down list at the bottom of the page.
- 3. Select the appropriate service or support link based on your requirement or choose the method of contacting Dell that is convenient for you. Dell provides several online and telephone-based support and service options. Availability varies by country and product, and some services may not be available in your area.

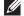

**NOTE:** If you do not have an active internet connection, you can find contact information on your purchase invoice, packing slip, bill, or Dell product catalog.